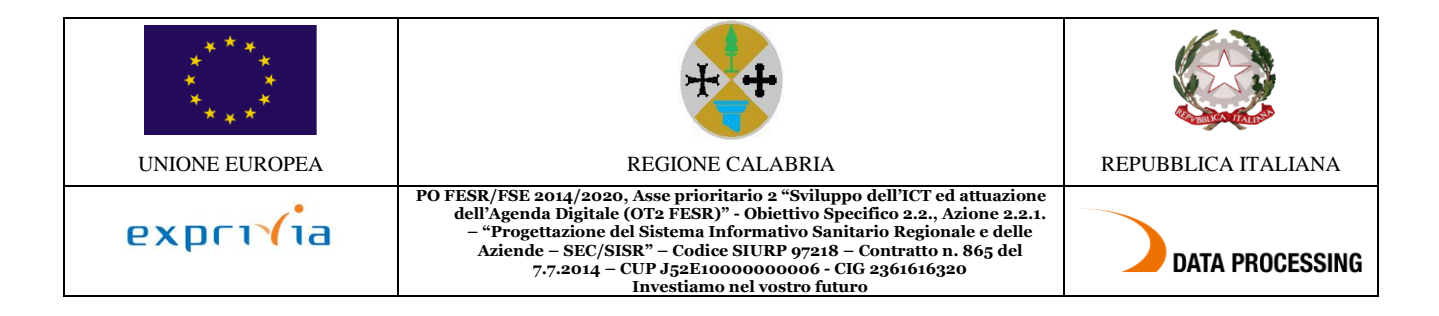

# **Indice dei Contenuti**

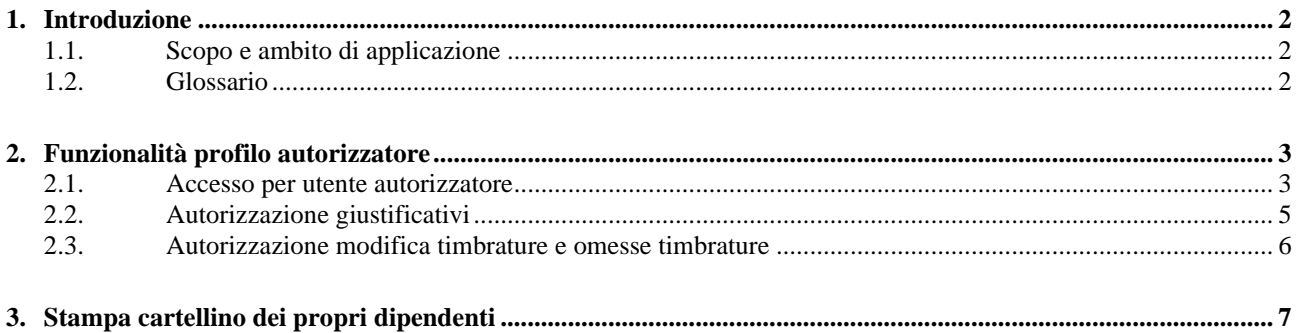

# **Indice delle figure**

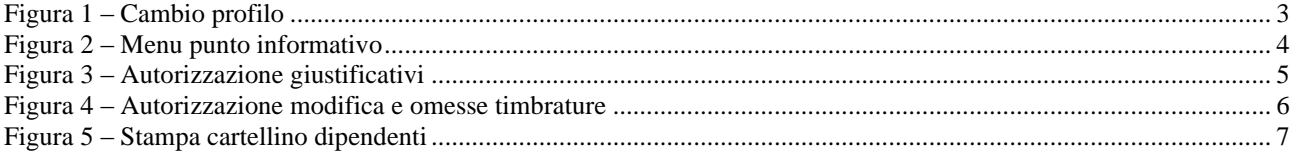

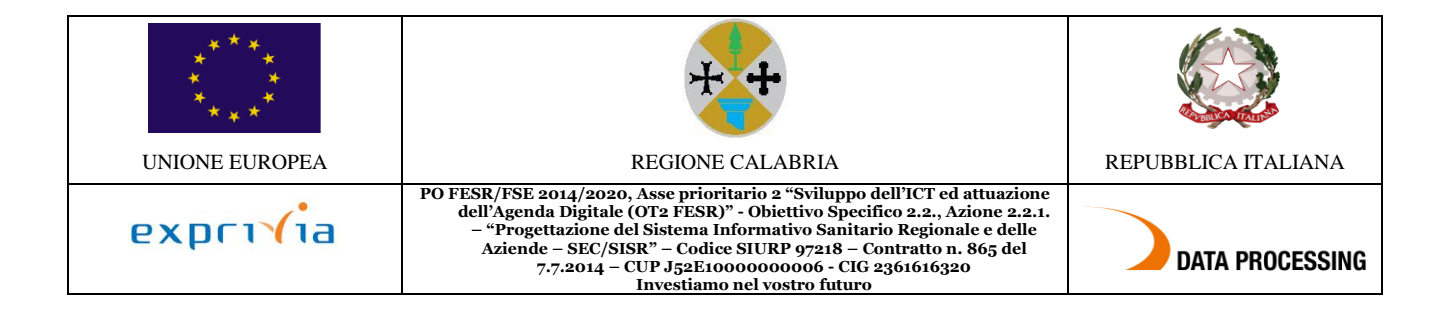

## <span id="page-1-0"></span>**1. Introduzione**

## <span id="page-1-1"></span>**1.1. Scopo e ambito di applicazione**

Scopo del presente documento è di:

- definire il contesto dell'applicativo IrisWEB
- descrivere le modalità di interazione tra dipendenti, responsabili e il sistema
- fornire una guida operativa per l'utente, sia per il profilo dipendente che per il profilo responsabile

La finalità del presente documento è fornire all'utente una guida per l'uso del sistema IrisWEB.

Si segnala che nell'illustrazione della guida, per riservatezza, i dati anagrafici (nome, cognome, matricola, badge, ecc..) sono stati opportunamente mascherati e troncati per evitare qualsiasi associazione con nominativi reali.

Il manuale si compone delle seguenti sezioni:

- descrizione della componente e della struttura
- istruzioni per eseguire le funzionalità relative al dipendente
- istruzioni per eseguire le funzionalità relative al responsabile/autorizzatore

### <span id="page-1-2"></span>**1.2. Glossario**

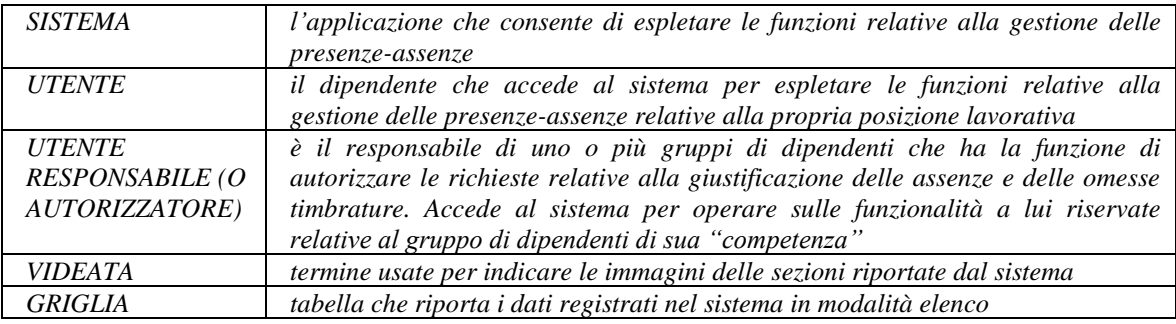

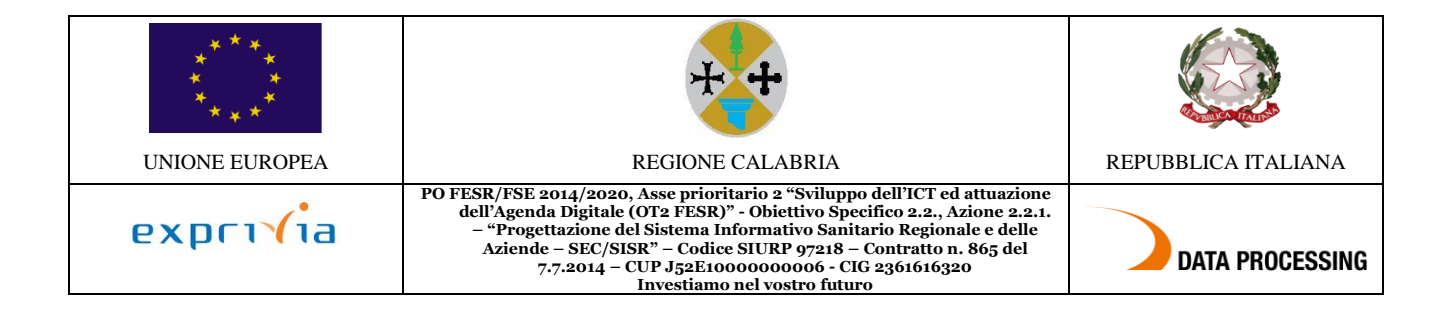

# <span id="page-2-0"></span>**2. Funzionalità profilo autorizzatore**

## <span id="page-2-1"></span>**2.1. Accesso per utente autorizzatore**

L'utente che oltre al profilo da "Dipendente", con il quale consulta ed effettua le richieste inerenti alla propria posizione lavorativa, ha un ruolo di autorizzatore, avrà a disposizione un ulteriore profilo da "Responsabile" con il quale operare.

L'accesso avviene sempre con il profilo da "Dipendente", una volta arrivato nel sistema IrisWEB, l'utente responsabile potrà cambiare il suo ruolo in "Responsabile", tramite la specifica funzione, accessibile dal menu comandi "Gestione sicurezza" o dall' icona di scelta rapida come indicato nella seguente videata:

| <b>SAMPLES</b><br>IRIS. | <b>IrisWEB</b>      |                           |             |                  | (W002) Elenco anagrafe |                  | mondoed<br><b>SOFTWARE</b> |  |
|-------------------------|---------------------|---------------------------|-------------|------------------|------------------------|------------------|----------------------------|--|
| $\circ$                 | PUNTO INFORMATIVO   | <b>GESTIONE SICUREZZA</b> |             |                  |                        |                  | $\bullet$                  |  |
| 骟                       | σ<br>o<br>$\bullet$ | CAMBIO PROFILO            |             |                  |                        |                  |                            |  |
| <b>Elenco anagrafe</b>  |                     |                           |             |                  |                        |                  |                            |  |
|                         |                     |                           |             | ELENCO PERSONALE |                        |                  | Record 1 - 1 di 1          |  |
|                         | COGNOME             |                           | <b>NOME</b> | <b>MATRICOLA</b> | <b>BADGE</b>           | <b>CONTRATTO</b> | <b>PARTTIME</b>            |  |
| DIPENDENTE              |                     | PROVA                     |             | 99999            |                        | <b>PAL</b>       | <b>TP</b>                  |  |

**Figura 1 – Cambio profilo**

<span id="page-2-2"></span>All'interno della funzione "Cambio profilo" sarà sufficiente selezionare RESPONSABILE come nuovo profilo e dare Conferma, in questo modo si potrà operare con il nuovo ruolo.

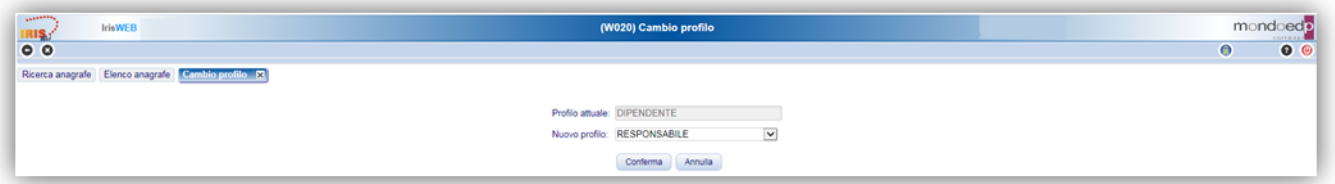

Nell'esempio riportato, è visualizzata la pagina iniziale corrispondente all'utente con profilo RESPONSABILE che prevede la visualizzazione dell'elenco del personale soggetto alla sua autorizzazione.

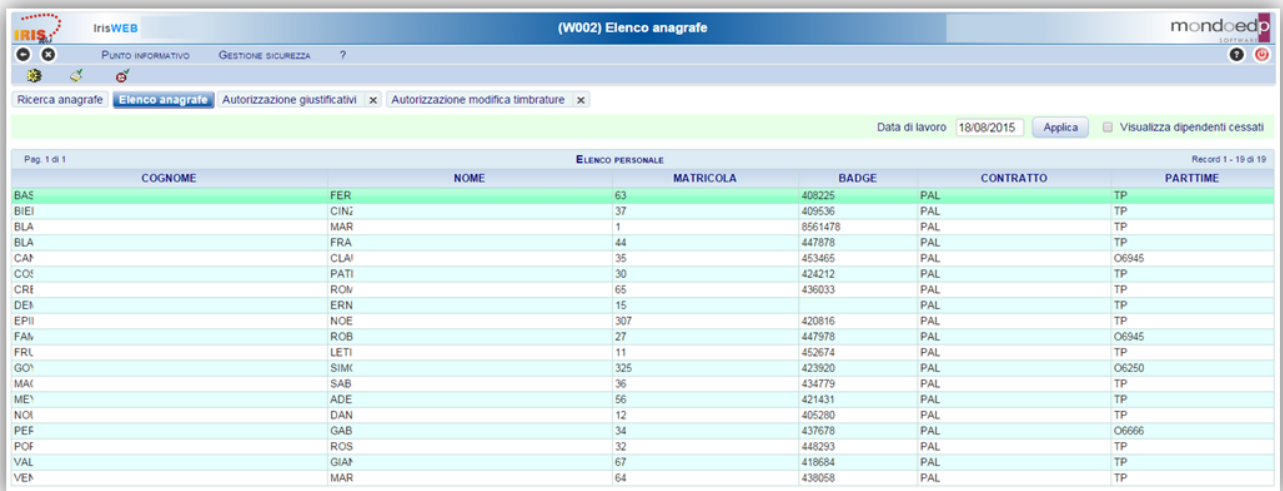

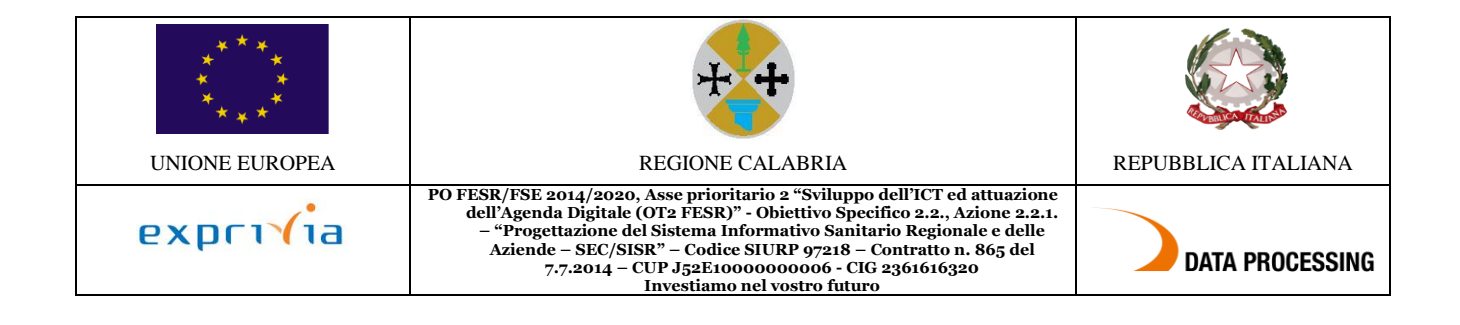

Il sistema mette a disposizione una serie di funzionalità:

- 1. Stampa cartellino
- 2. Autorizzazione giustificativi
- 3. Autorizzazione modifica timbrature

A queste funzionalità si può accedere in due modalità assolutamente equivalenti. Sarà quindi l'utente a scegliere quella che gli è più congeniale a seconda delle proprie abitudini.

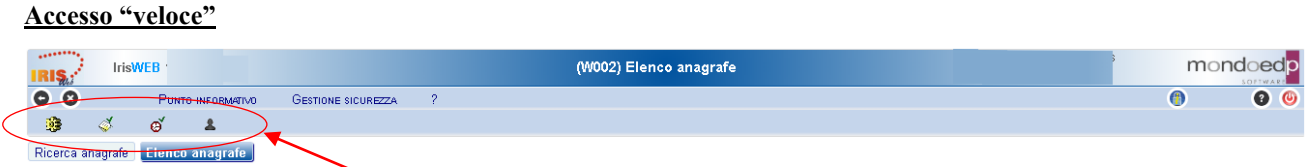

I comandi che permettono di accedere "immediatamente" alle funzionalità sono quelli indicati dalla freccia e sono identificati da un'icona:

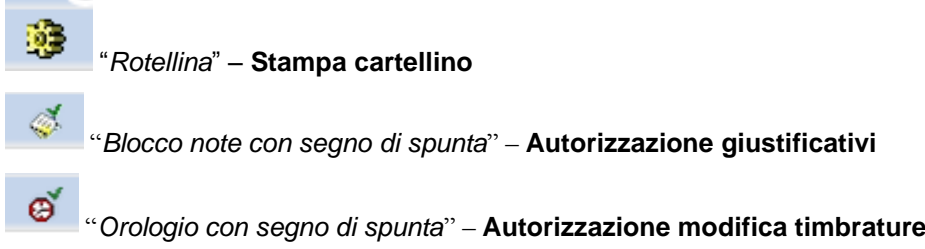

### **Accesso da menu comandi**

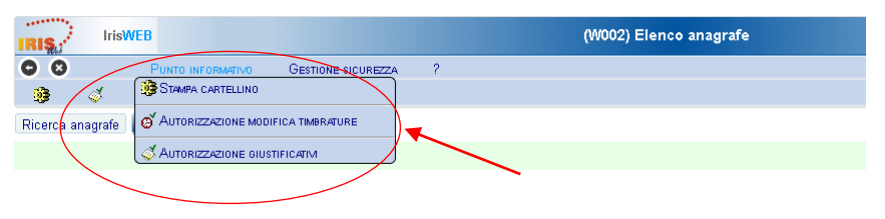

**Figura 2 – Menu punto informativo**

<span id="page-3-0"></span>Il menu è disponibile in alto a sinistra, dalla voce Punto informativo e fornisce le stesse funzionalità descritte prima.

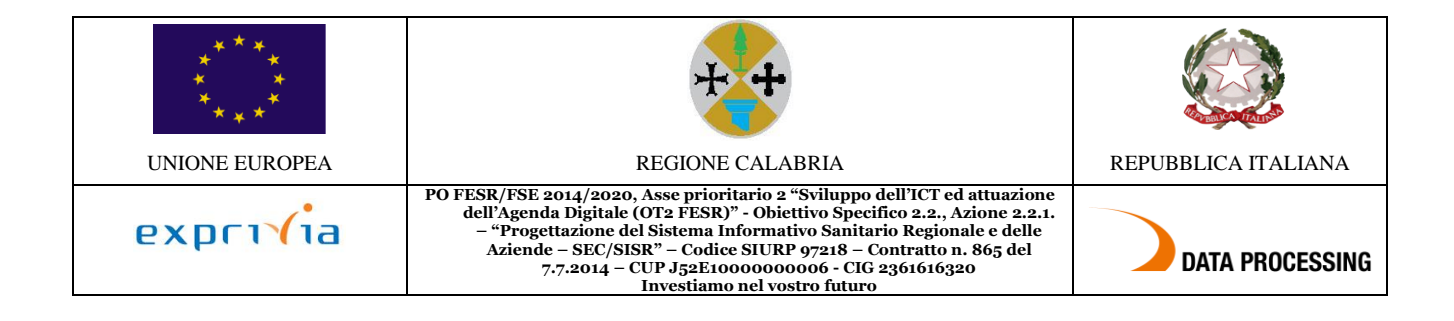

## <span id="page-4-0"></span>**2.2. Autorizzazione giustificativi**

### *Premessa*

La funzione consente di autorizzare o rifiutare le richieste di assenza, tra quelle previste nella lista causali di assenza (giustificativi), per il periodo voluto (giorni e/o ore) **per i componenti del proprio gruppo**.

Alla presente sezione si potrà accedere direttamente tramite il comando precedentemente illustrato.

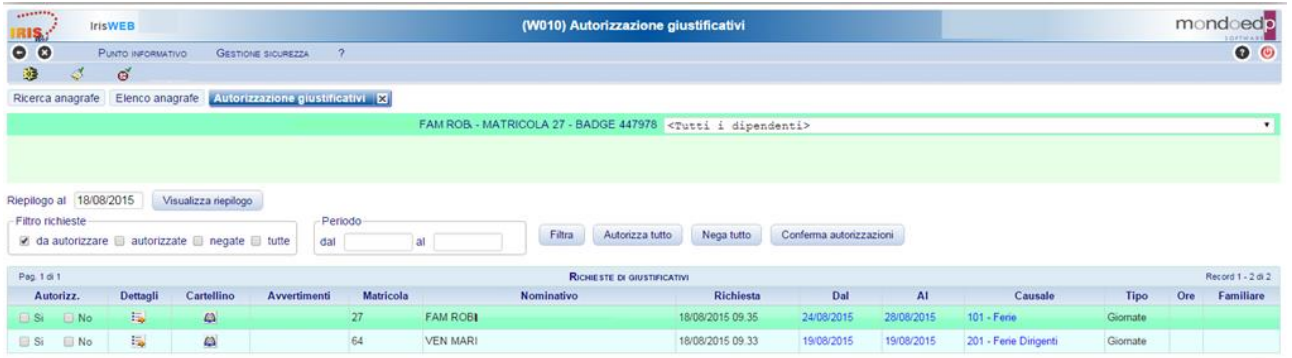

**Figura 3 – Autorizzazione giustificativi**

### <span id="page-4-1"></span>*Modalità operative*

Nella videata sono presentati tutti i dipendenti con una richiesta pendente.

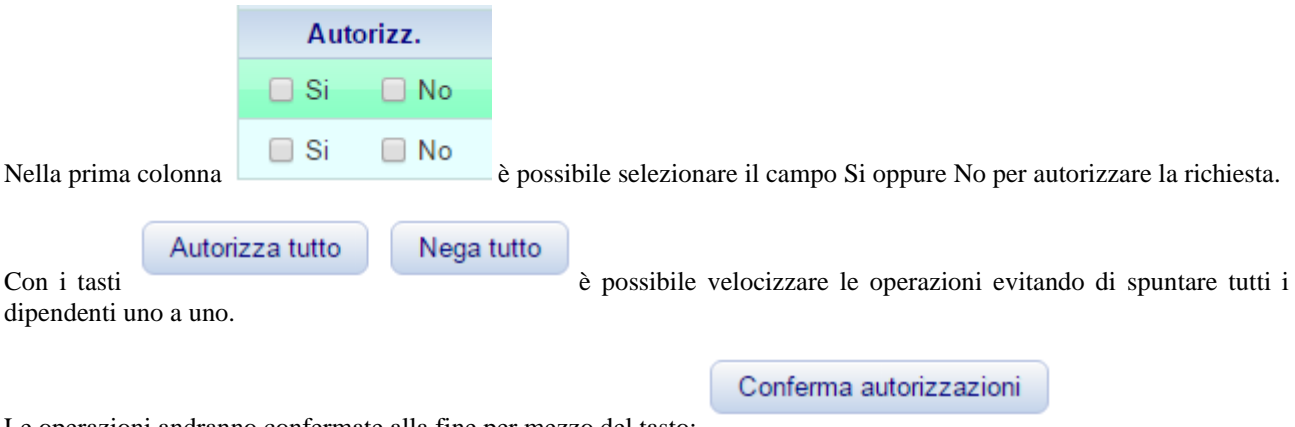

Le operazioni andranno confermate alla fine per mezzo del tasto:

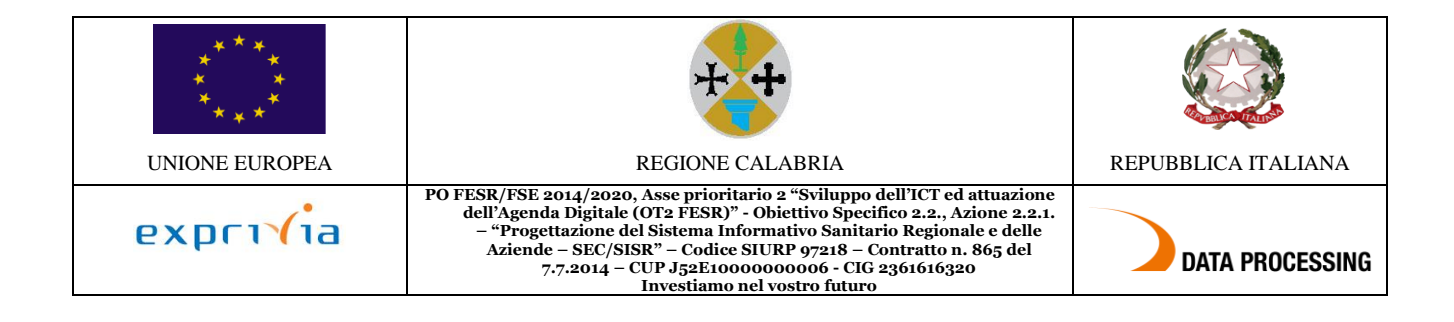

## <span id="page-5-0"></span>**2.3. Autorizzazione modifica timbrature e omesse timbrature**

### *Premessa*

In questa sezione il Responsabile autorizza le modifiche e/o le omesse timbrature dei dipendenti del proprio gruppo.

A questa sezione si potrà accedere direttamente tramite il comando precedentemente illustrato.

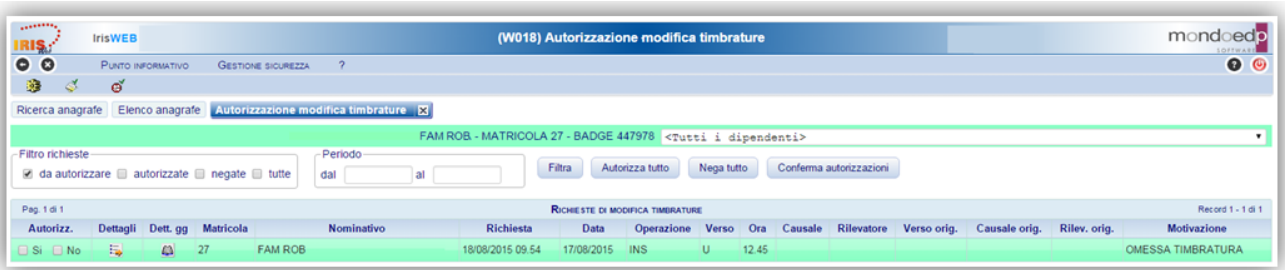

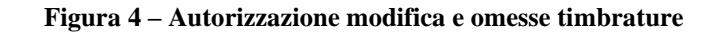

### <span id="page-5-1"></span>*Modalità operative*

Nella videata sono presentati tutti i dipendenti con una richiesta pendente.

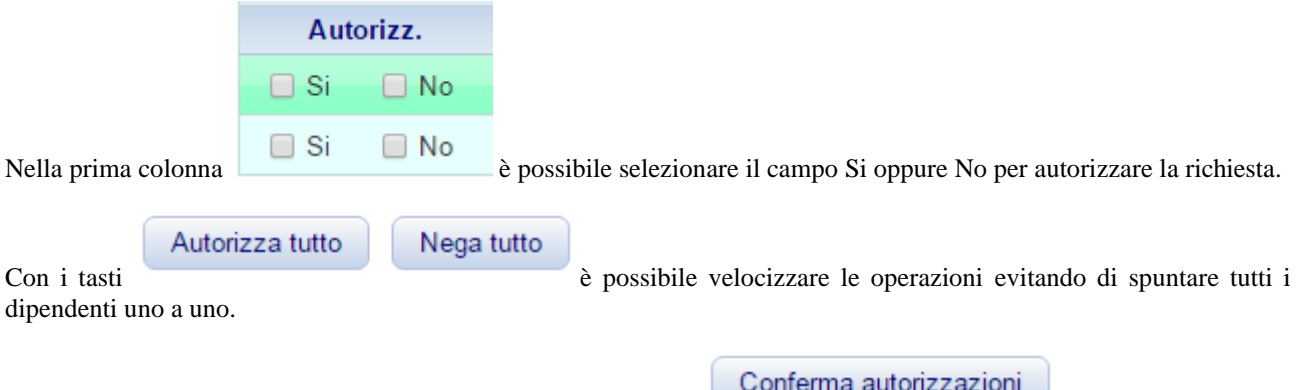

Le operazioni andranno confermate alla fine per mezzo del tasto:

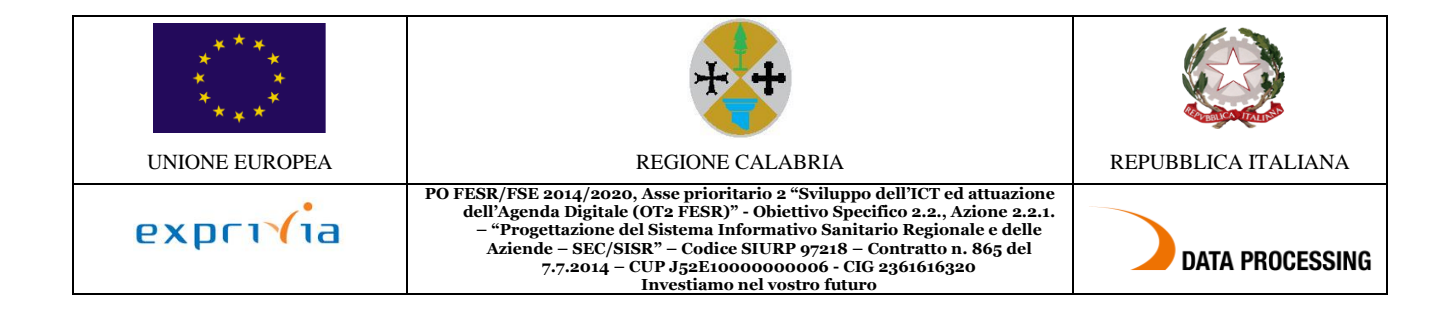

## <span id="page-6-0"></span>**3. Stampa cartellino dei propri dipendenti**

Con la stessa funzione utilizzata per stampare il proprio cartellino nella sezione accesso come utente dipendente, ciascun Responsabile potrà stampare i cartellini dei suoi dipendenti. Sarà sufficiente selezionare il/i dipendenti e il periodo da elaborare, per poter avere la visibilità dei cartellini mensili, utili per le opportune verifiche sul proprio personale.

<span id="page-6-1"></span>

| <b><i>CARLO BARRAS</i></b><br><b>IrisWEB</b><br>IRIŞ.;     | W009) Stampa cartellino                               | mondo<br>bec<br><b>SOFTWARD</b>                                  |
|------------------------------------------------------------|-------------------------------------------------------|------------------------------------------------------------------|
| 00<br>PUNTO INFORMATIVO<br>GESTIONE SICUREZZA              |                                                       | $\bullet$<br>Ω<br>$\odot$                                        |
| 暡<br>්<br>∢<br>-2                                          |                                                       |                                                                  |
| Elenco anagrafe Stampa cartellino   X <br>Ricerca anagrafe |                                                       |                                                                  |
|                                                            | <tutti dipendenti="" i=""></tutti>                    | $\mathbf{v}$                                                     |
|                                                            | Nominativo da                                         | $\mathbf{v}$<br>a.                                               |
|                                                            | Parametrizzazione<br><b>WEB</b><br>CARTELLINO PORTALE | ▼                                                                |
|                                                            |                                                       | Periodo da elaborare ( 01/02/2020<br>29/02/2020<br><b>Stampa</b> |

**Figura 5 – Stampa cartellino dipendenti**